**Note** Application

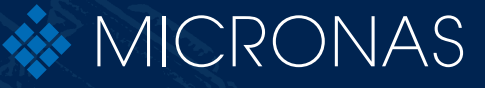

**Kütt/Barards** 

# **TDK SPI Programmer V1.x**

User Manual

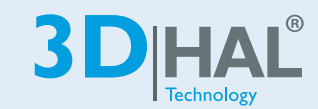

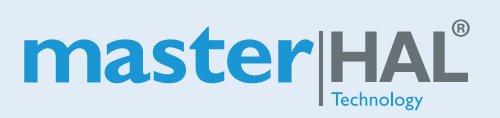

Edition P&B. 1, 2021 ARK0000????<u>? 0</u>00?EEN

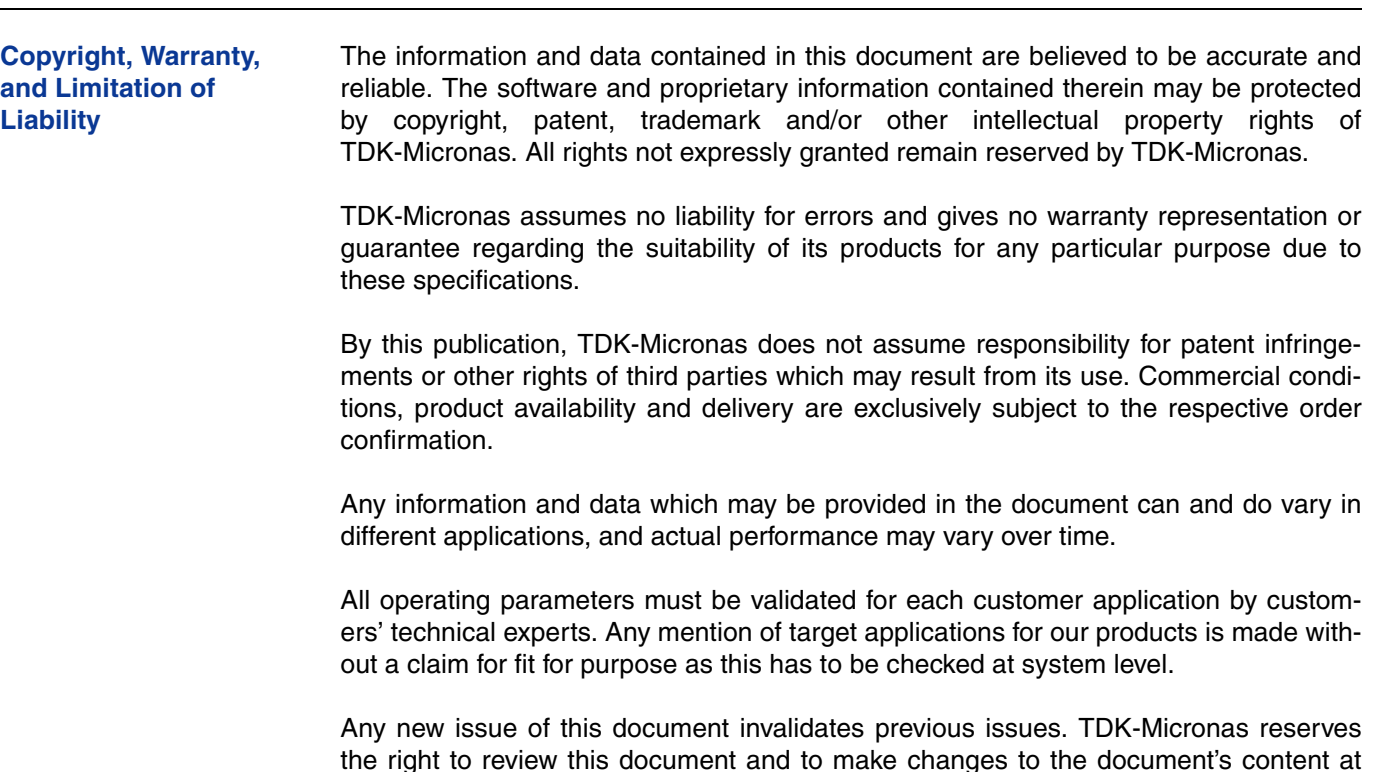

any time without obligation to notify any person or entity of such revision or changes. For further advice please contact us directly. Do not use our products in life-supporting systems, military, aviation, or aerospace

applications! Unless explicitly agreed to otherwise in writing between the parties, TDK-Micronas' products are not designed, intended or authorized for use as components in systems intended for surgical implants into the body, or other applications intended to support or sustain life, or for any other application in which the failure of the product could create a situation where personal injury or death could occur.

No part of this publication may be reproduced, photocopied, stored on a retrieval system or transmitted without the express written consent of TDK-Micronas.

#### **NOTE:**

Evaluation boards/kits are intended for ENGINEERING, DEVELOPMENT, DEMON-STRATION or EVALUATION PURPOSES ONLY. Evaluation boards/kits shall not be used to program products intended for production or series production. Please note that due to the open construction the use of the evaluation boards/kits may only be carried out by trained and qualified personnel.

This is not a finished product and may not comply with some or any technical or legal requirements that are applicable to finished products, including, without limitations, safety and environmental rules, directives regarding electromagnetic compatibility or recycling, such as but not limited to CE, UL, TÜV or any other certificate.

If this board/kit is provided for free, it is provided "AS IS" without any warranties, with all faults, at the users' sole risk. TDK-Micronas GmbH disclaims all warranties with regard to evaluation boards/kits, including implied warranties of merchantability or fitness for a particular purpose, title and non-infringement, which result from the use or the inability to use the evaluation boards/kits.

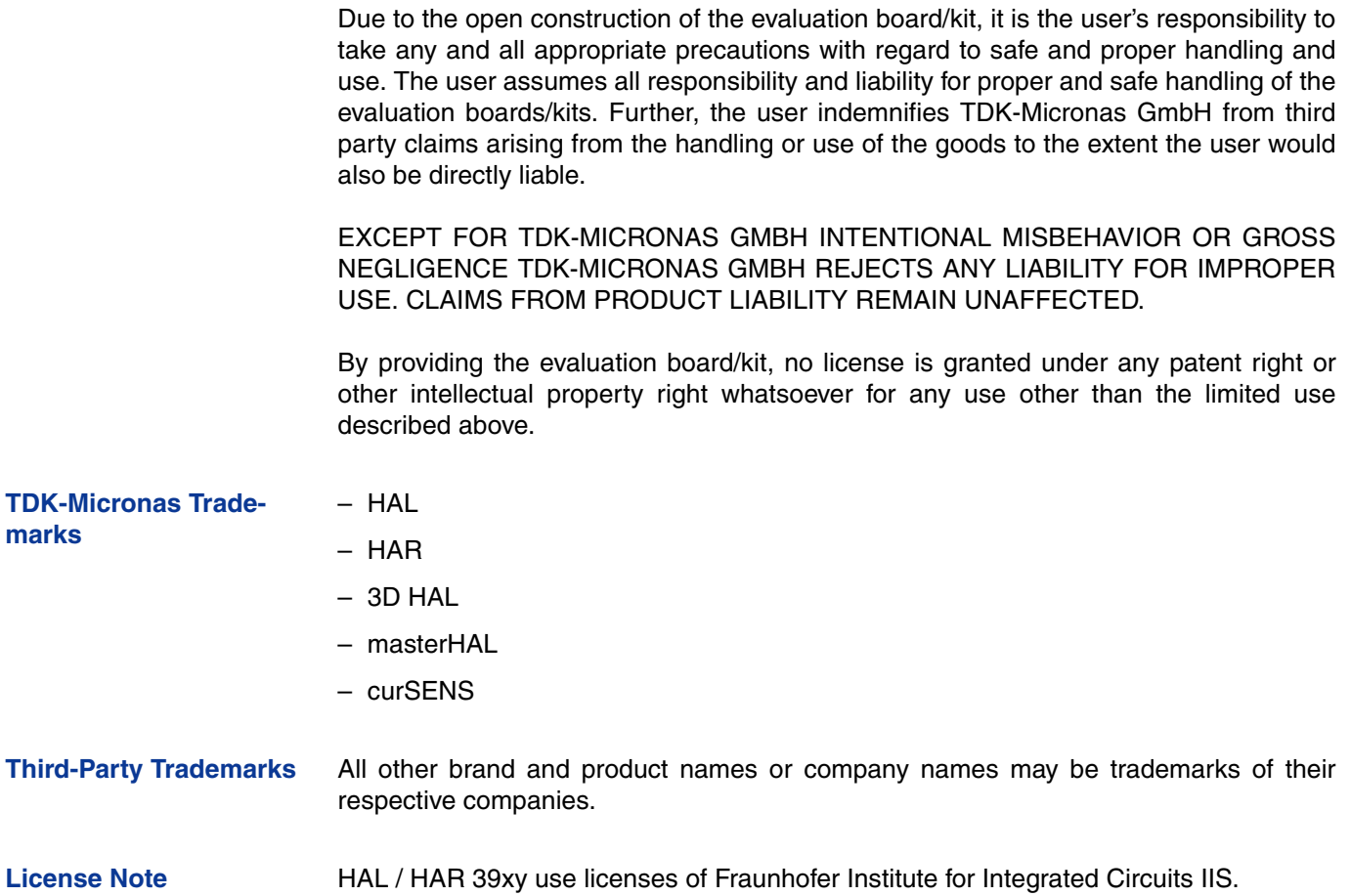

# **TDK SPI Programmer V1.x** APPLICATION NOTE

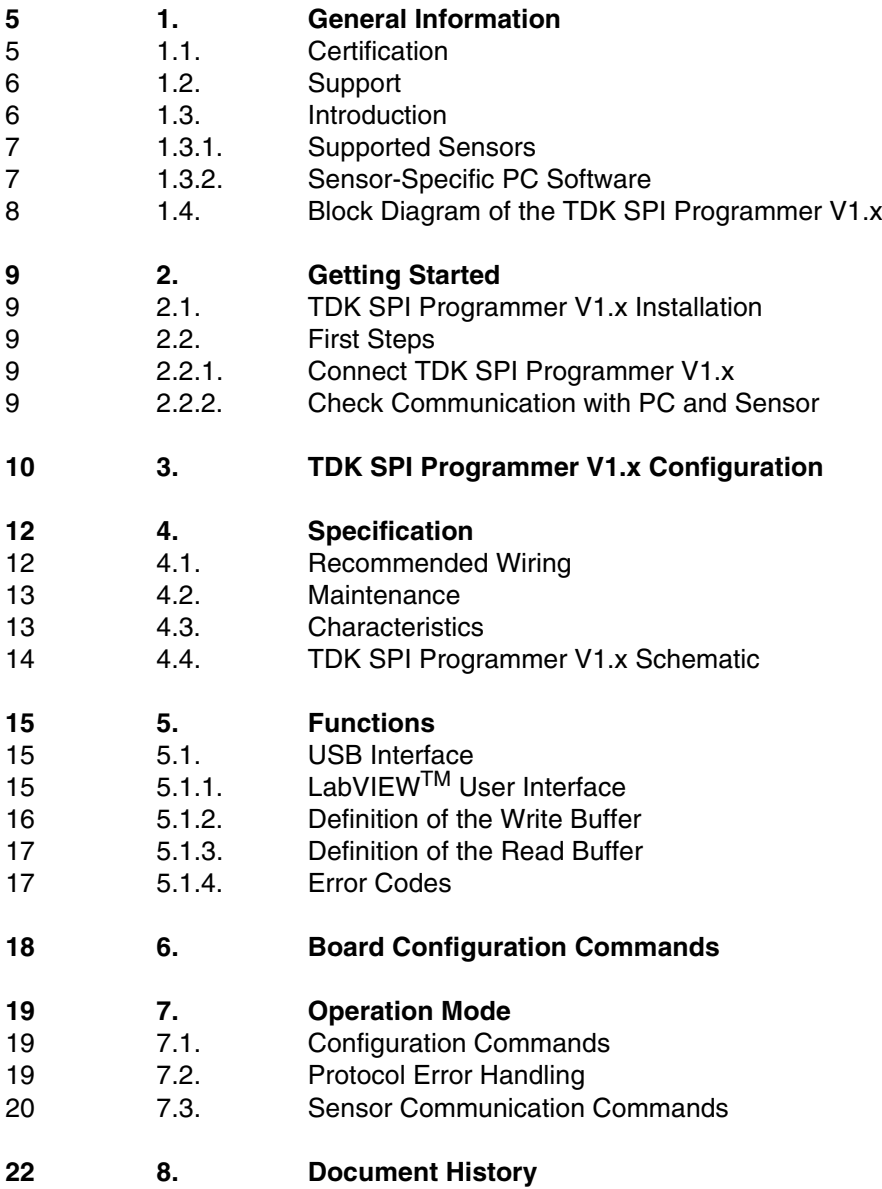

# **1. General Information**

The hardware and software description in this document is valid for the **TDK SPI Programmer V1.x.**

The TDK SPI Programmer V1.x can be ordered via the TDK-Micronas Customer Service or via distributors. Ordering code: 99900053.

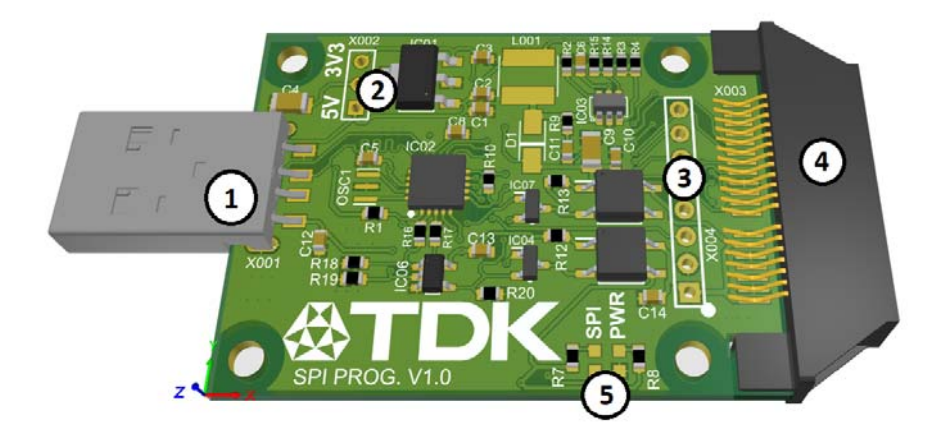

#### **Fig. 1–1:** TDK SPI Programmer V1.x

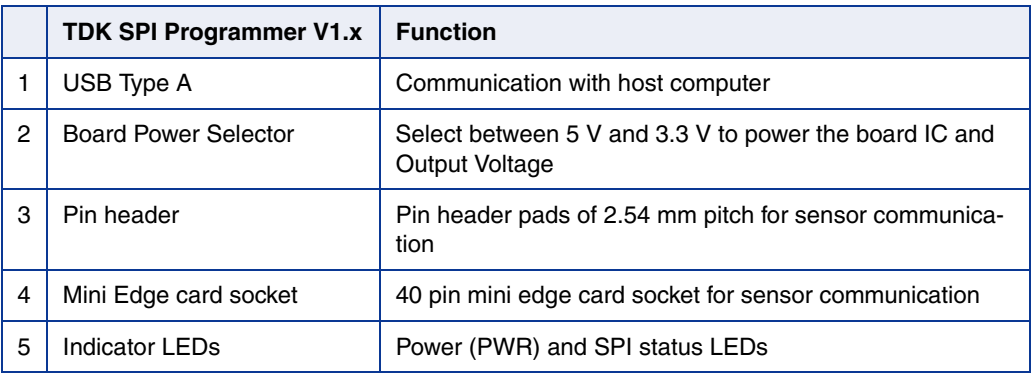

### **1.1. Certification**

TDK-Micronas GmbH fulfills the requirements of the international automotive standard IATF 16949 and is certified according to ISO 9001. This ISO standard is a worldwide accepted quality standard.

### **1.2. Support**

We kindly ask you to register on https://service.micronas.com to obtain access to the workgroups for our various product families. You can request for support by opening a support ticket.

TDK-Micronas GmbH - Application Engineering

Hans-Bunte-Strasse 19

D-79108 Freiburg im Breisgau

### **1.3. Introduction**

The TDK SPI Programmer V1.x is a compact and user-friendly programming tool that enables SPI communication via USB (full-speed 2.0 compliant). It features a USBto-SPI converter with GPIO pins.

The TDK SPI Programmer V1.x can communicate with up to six SPI sensors via the SPI interface acting as a master and supports communication speeds up to 12 MHz. It is designed to supply SPI peripherals with 3.3 V, 5 V or 8.3 V and uses a communication voltage of 3.3 V or 5V. Two LEDs are installed on the board to indicate the presence of power and active SPI communications.

It can be used with TDK sensors that support programming over SPI. A LabVIEW<sup>TM</sup> user interface is provided to enable the user to communicate with the board. This allows the implementation of specific PC software for engineering purposes.

The TDK SPI Programmer V1.x is intended to be used in laboratories for engineering purposes. It is based on the Microchip MCP2210. Experienced developers could use this together with the PCB layout to adapt the board functions to their needs. These functionalities are beyond the scope of this document. Due to the open construction of the tool, it is the user's responsibility to take any and all appropriate precautions with regard to safe and proper handling and use.

**Note:** The TDK SPI Programmer V1.x is not recommended for production.

### **1.3.1. Supported Sensors**

The TDK SPI Programmer V1.x supports the Hall and TMR based sensors listed in Table 1–1.

#### **Table 1–1:** Supported sensors

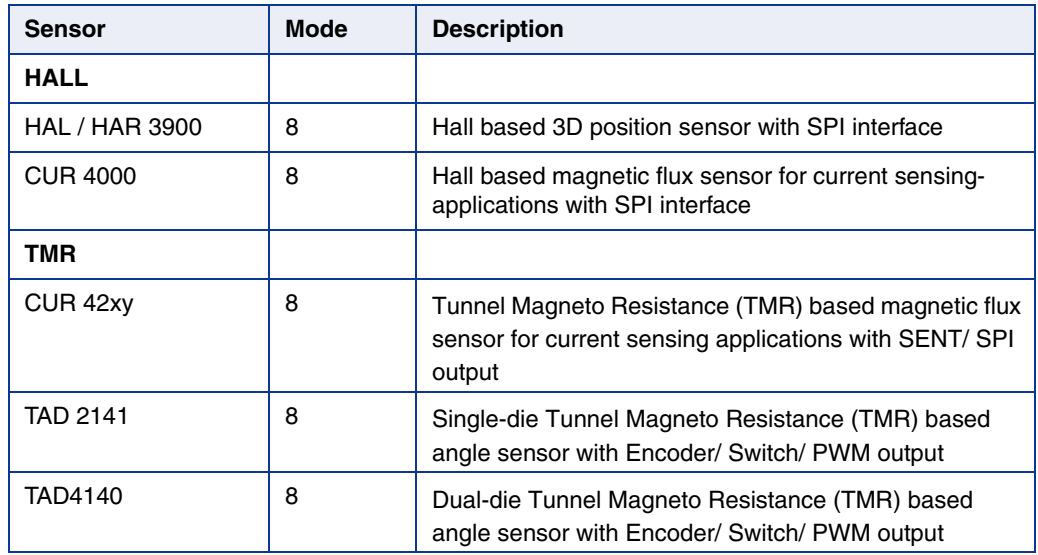

For detailed information on the listed sensors, please refer to the corresponding sensor Data Sheets and sensor documentation.

### **1.3.2. Sensor-Specific PC Software**

TDK-Micronas GmbH provides easy-to-use PC software (LabVIEWTM) for each supported sensor, which can be downloaded from the TDK-Micronas Service Portal upon registration (https://service.micronas.com).

# **1.4. Block Diagram of the TDK SPI Programmer V1.x**

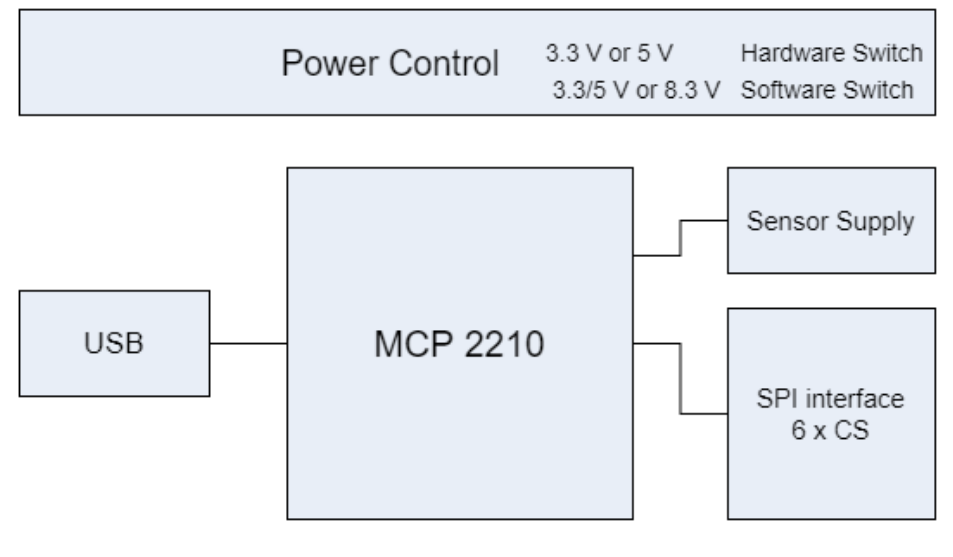

**Fig. 1–2:** TDK SPI Programmer V1.x block diagram

# **2. Getting Started**

### **2.1. TDK SPI Programmer V1.x Installation**

The TDK SPI Programmer V1.x user interface is accessed by a Windows installation wizard which includes the LabVIEW<sup>TM</sup> runtime engine, the MCP2210 dynamic link library (.dll) file and a LabVIEWTM based user interface. No further driver installation is needed. The installer is found on the TDK-Micronas service portal (https://service.micronas.com). The user interface can be used to send individual commands to the TDK SPI Programmer V1.x or can be integrated to a custom LabVIEW<sup>TM</sup> project.

**Note:** When using a supported TDK-Micronas Programming Environment the necessary files are already included.

### **2.2. First Steps**

### **2.2.1. Connect TDK SPI Programmer V1.x**

- Ensure the power jumper (X002) is connected across the desired voltage level
- Connect TDK SPI Programmer V1.x via the USB to the host computer
- The PWR LED should illuminate
- Open the TDK-SPI\_Programmer.vi

### **2.2.2. Check Communication with PC and Sensor**

Connect a supported TDK sensor to the socket of a supported extension board.

**Note:** For the first communication check it is recommended to use the LabVIEW Programming Environment software provided by TDK-Micronas for the specific sensor.

Alternatively:

- initiate the TDK SPI Programmer V1.x using the "sm8" command (see Section 5 on page 15).
- switch  $V_S$  <sub>SUP</sub> on using the "vho1" command (see **Section 6 on page 18)**.
- set board mode using "spisw<N>" for the appropriate sensor.
- try to read out a register (see Section 7 on page 19).

# **3. TDK SPI Programmer V1.x Configuration**

The description of the different status LEDs of the TDK SPI Programmer V1.x is shown in Table 3–2.

**Table 3–2:** LEDs description

| <b>LED Name</b> | <b>Function</b>                         |
|-----------------|-----------------------------------------|
| <b>PWR</b>      | On when power is connected to the board |
| SPI             | Blinking when SPI interface is busy     |

#### **Power Select Jumper (X002)**

The board is equipped with a jumper which allows the user to select between two voltage levels to power the MCP2210 and consequently the voltage of the SPI communication. The voltage level can be switched between 3.3 V and 5 V.

#### **Mini Edge Card Socket**

The Mini edge card socket on the TDK SPI Programmer V1.x offers SPI interface and power to the sensors. Depending on the sensor type, up to six sensors can be connected to the TDK SPI Programmer V1.x

The Mini edge card socket (part no. MEC1-120-02-F-D-EM2) connects to the supported TDK-Micronas extension boards. The pinout of the socket is described in Table 3–3.

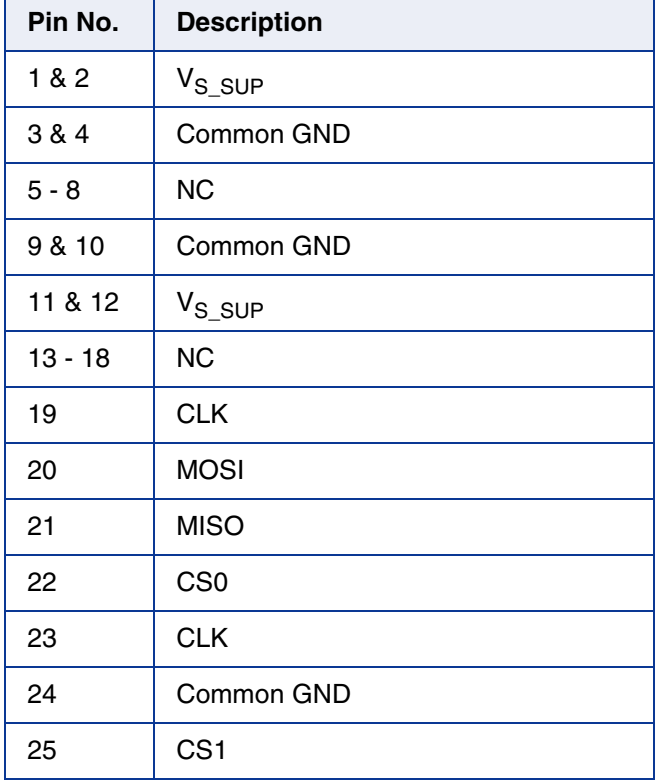

#### **Table 3–3:** Pin description of Mini Edge Card Socket

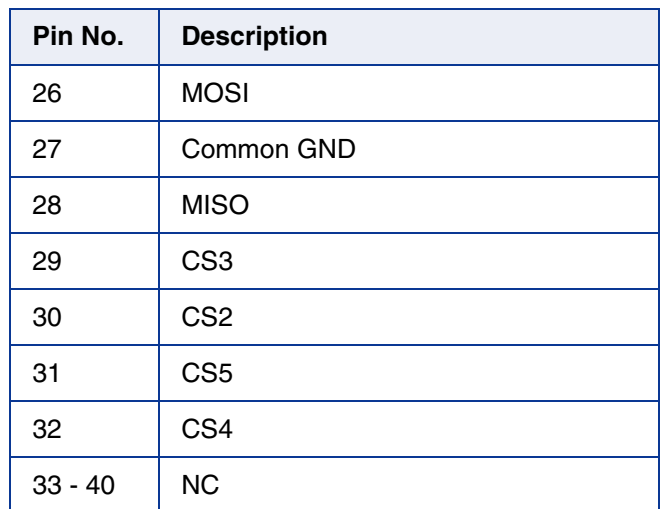

#### **Table 3–3:** Pin description of Mini Edge Card Socket

#### **Pin Header Connector**

The TDK SPI Programmer V1.x includes empty 2.54 mm through hole pads where the user can solder a 8x1 pin header connector in cases where a supported mini edge card connector is not available.

The pin header connector allows connection to up to three sensors. The pin description of the pin header connector on the TDK SPI Programmer V1.x is shown in Table 3-4.

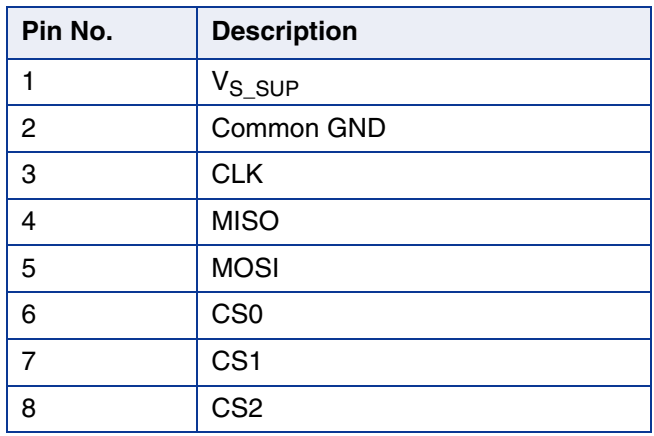

#### **Table 3–4:** Pin description of Pin Header Connector

# **4. Specification**

### **4.1. Recommended Wiring**

The compact design of the TDK SPI Programmer V1.x allows direct connection to the host computer through the USB type A connector. Moreover a direct connection to the sensor is established through supported TDK-Micronas extension boards via the mini edge card socket. Therefore no additional wires are required.

In case the sensor setup is further away from the host computer, the user can use a standard USB type A male to female extension cable or use wiring to connect the sensor to the pin header of the TDK SPI Programmer V1.x It is recommended to connect the user's application to the TDK SPI Programmer V1.x using shielded wires.

To minimize the risk of electromagnetic disturbances, the cable must be as short as possible.

**Note:** Especially in noisy environments close to power switches and electromagnetic actuators, EMI-compliant layout of the wiring is mandatory.

For recommended cable parameters, please refer to Table 4-5.

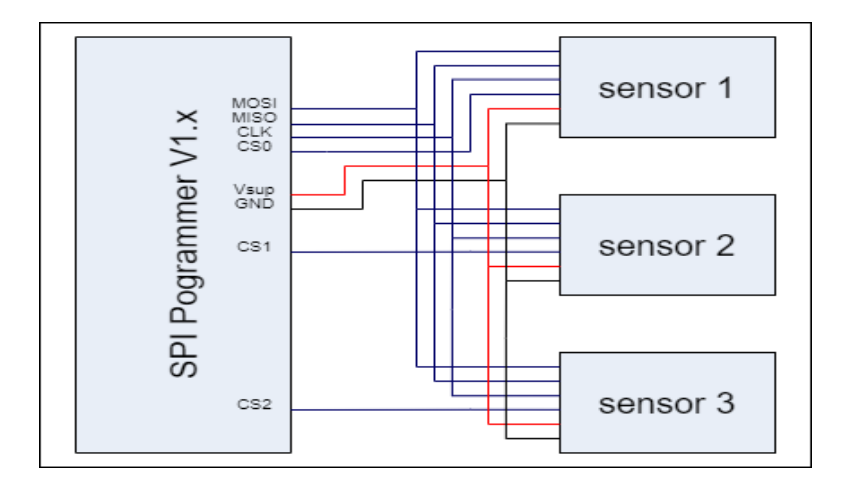

**Fig. 4–3:** TDK SPI Programmer V1.x Pin Header wiring

### **4.2. Maintenance**

TDK SPI Programmer V1.x maintenance or repair should not be carried out by the customer. In case of any problems or defects, please contact your supplier.

**WARNING: Do not modify any part of the TDK SPI Programmer V1.x Otherwise, the TDK SPI Programmer V1.x may be damaged, causing programming to the sensors to be inadequate and rendering the sensors unreliable.**

### **4.3. Characteristics**

All voltages are referenced to GND.

#### **Table 4–5:** TDK SPI Programmer V1.x board characteristics

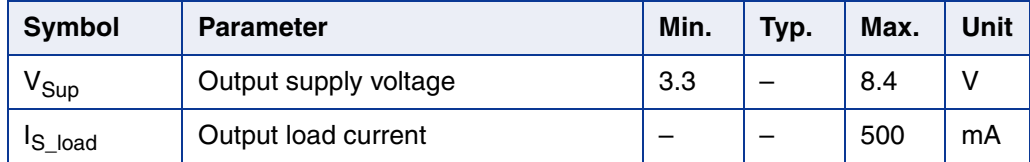

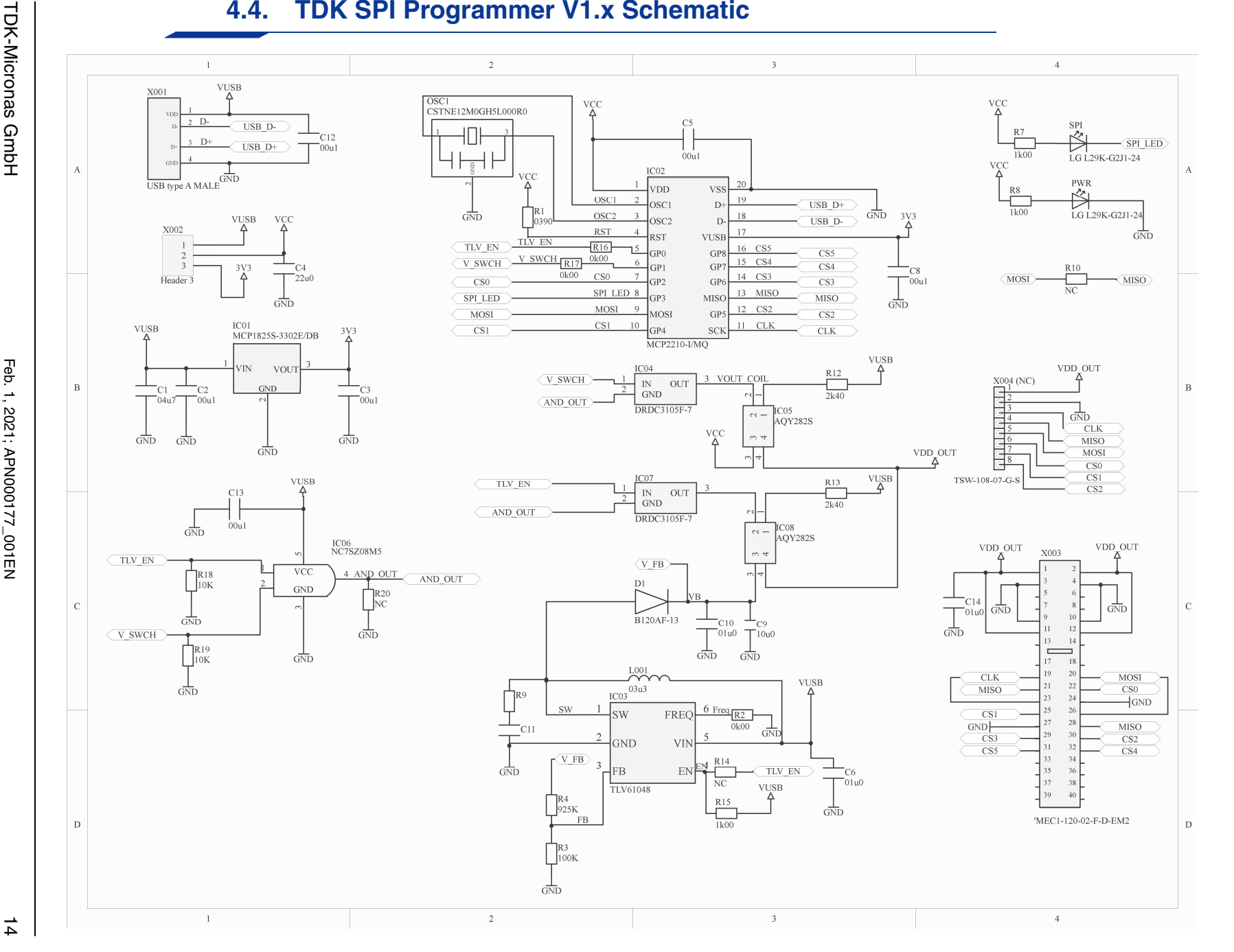

# **5. Functions**

### **5.1. USB Interface**

The TDK SPI Programmer V1.x provides communication to the host computer using the human interface device (HID) protocol. Hence, communication from the host computer to the sensor is possible. The TDK SPI Programmer V1.x provides this communication in combination with the Programming Environments of the sensors listed in Table 1–1. In cases where the user needs to establish communication to a sensor without the use of the Programming Environments, they can use the TDK SPI Programmer V1.x LabVIEW<sup>TM</sup> user interface for command-by-command operation.

**Note:** This document uses the following symbolization:

"==>" to denote the commands being sent by the PC to the TDK SPI Programmer V1.x

"<==" to denote the response sent by the TDK SPI Programmer V1.x

### **5.1.1. LabVIEWTM User Interface**

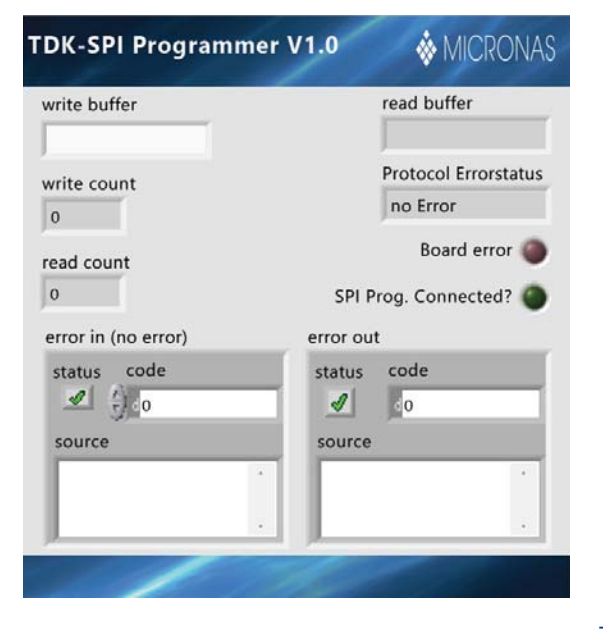

**Fig. 5–4:** TDK SPI Programmer V1.x LabVIEWTM user interface

The LabVIEWTM based user interface allows the user to communicate with the connected sensor, by sending commands to the TDK SPI Programmer V1.x and receiving a response when applicable.

The user should use the write buffer string to type in the appropriate commands. By running the VI once, the instruction is sent to the TDK SPI Programmer V1.x and a response is available in the read buffer string. All the controls and indicators of the user interface are described in Table 5–6.

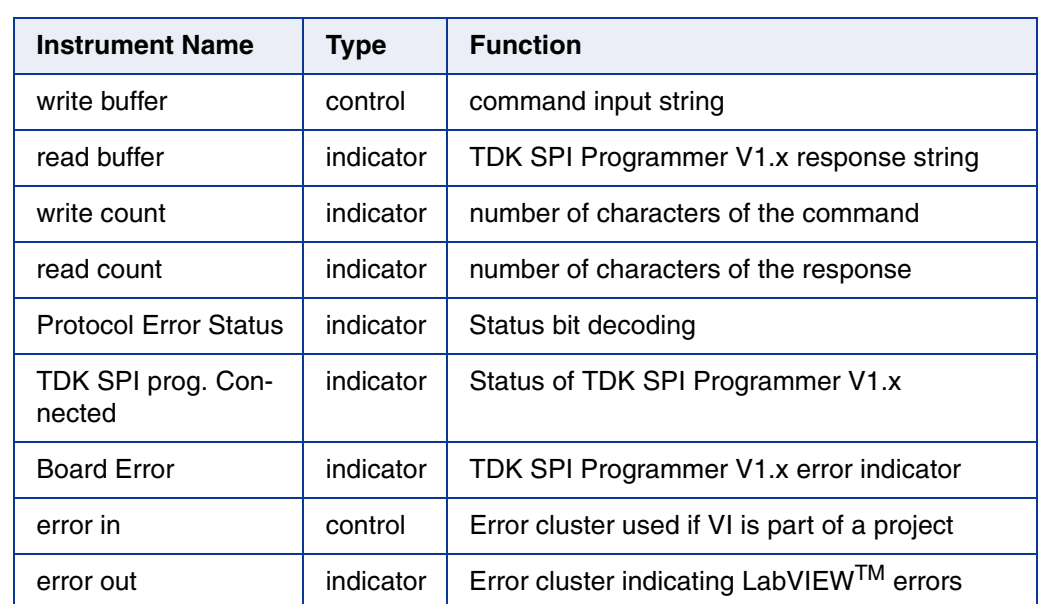

### **Table 5–6:** LabVIEWTM user interface description

#### **5.1.2. Definition of the Write Buffer**

The write buffer string is of variable length. There are basically two types of commands:

1. Configuration of the TDK SPI Programmer V1.x

Example: to request firmware version from the TDK SPI Programmer V1.x command  $==$  ?v

2. Communication with the connected sensor device.

Example: to read data from the sensor. command  $==$  xxr08

### **5.1.3. Definition of the Read Buffer**

Based on the write buffer string (command) the read buffer string (response) consists of a status character followed by " and varying number of data characters (minimum 5) and a line feed (LF).

Example: <ST>:<Rn><Rn-1>....<R2><R1><R0> LF

 $ST$  (status character) = 0, if the command was successful.

ST != 0, in case of an error (see  $Table 5-7$ )

The Rx-characters contain the received data depending on the command (see Section 7).

### **5.1.4. Error Codes**

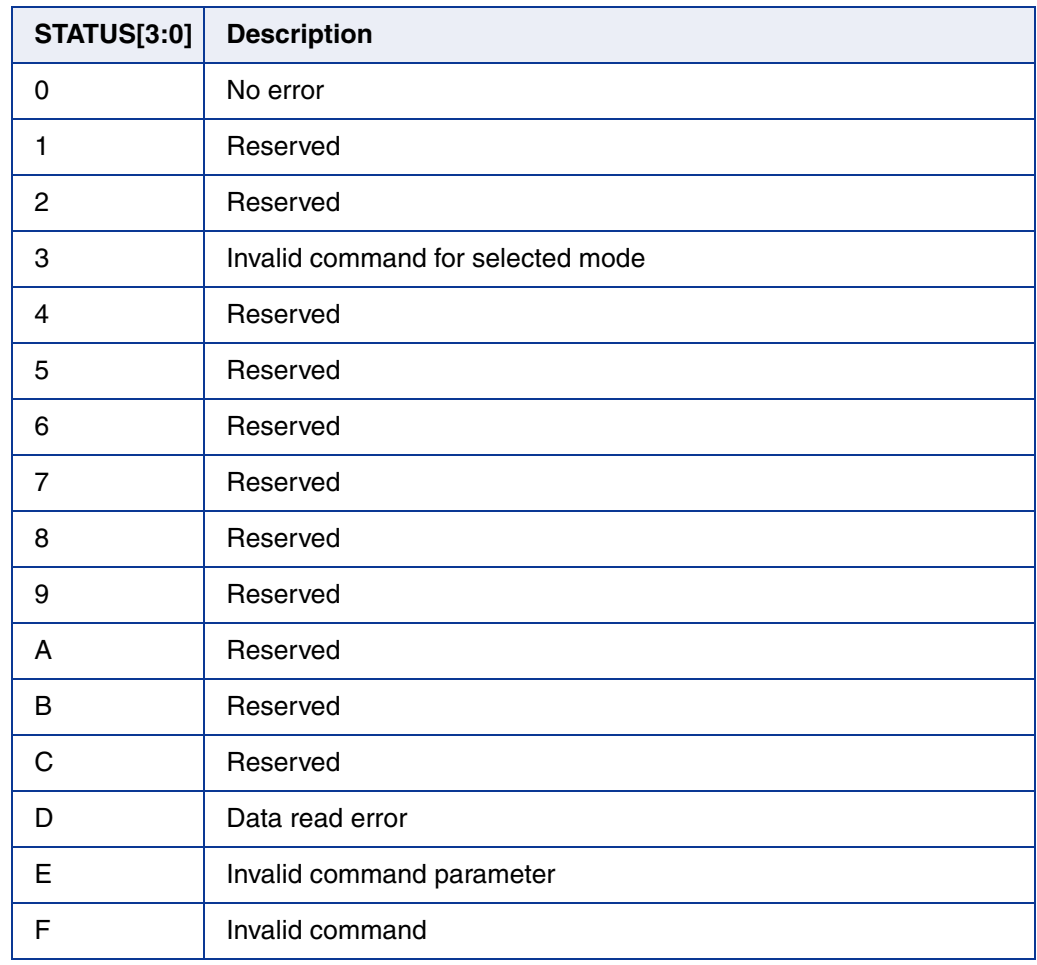

#### **Table 5–7:** TDK SPI Programmer V1.x error codes

# **6. Board Configuration Commands**

The board configuration commands shall be used to

- initialize the TDK SPI Programmer V1.x
- read the TDK SPI Programmer V1.x relative version information
- control the power supply  $V_{S_SUP}$  to the connected sensor.

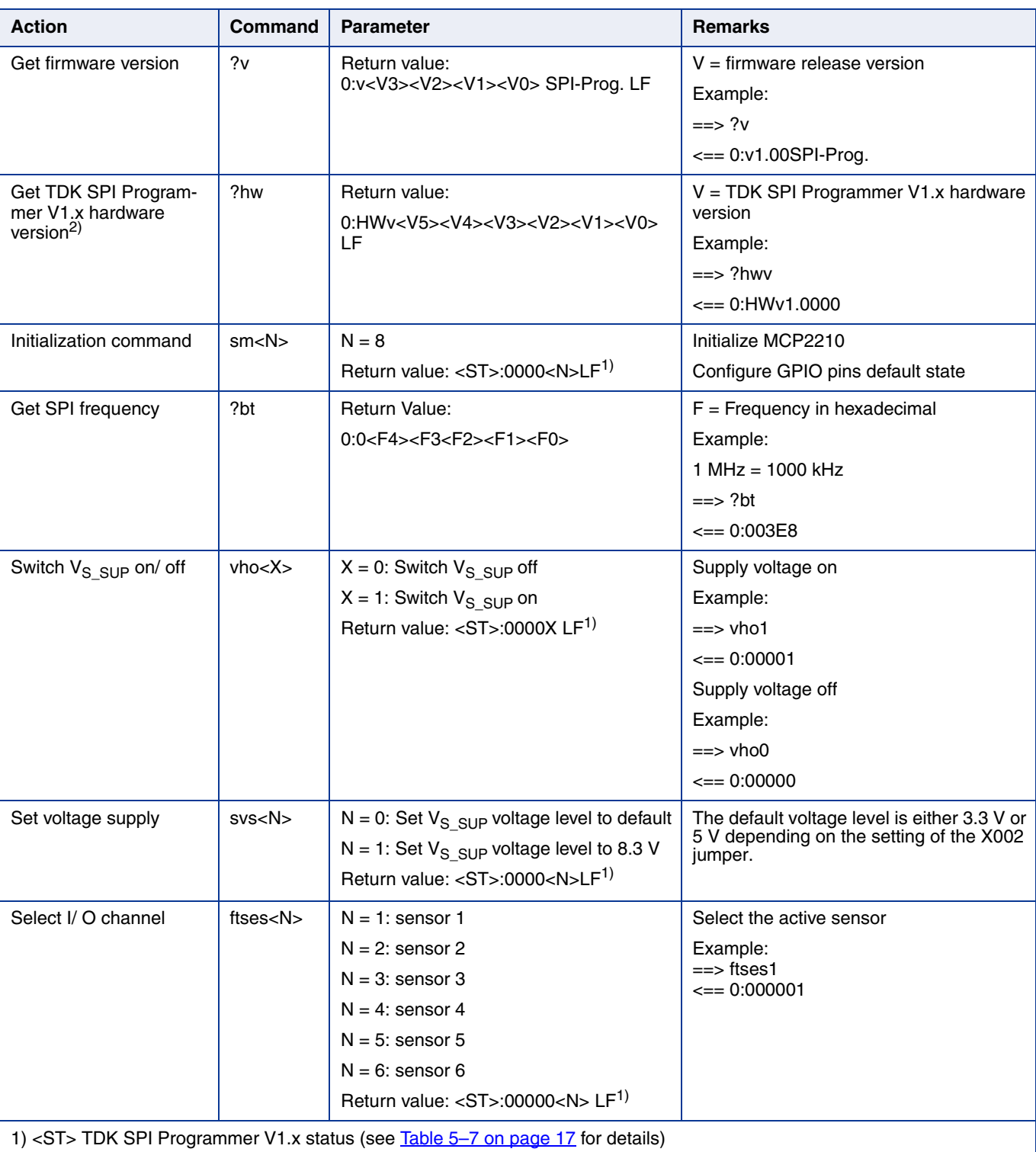

#### **Table 6–8:** Configuration commands

# **7. Operation Mode**

Operation Mode commands allow to setup and communicate with a sensor via SPI protocol. Detailed features and specifications are described in the respective sensor data sheet.

### **7.1. Configuration Commands**

#### **Table 7–9:** TDK SPI Programmer V1.x configuration commands

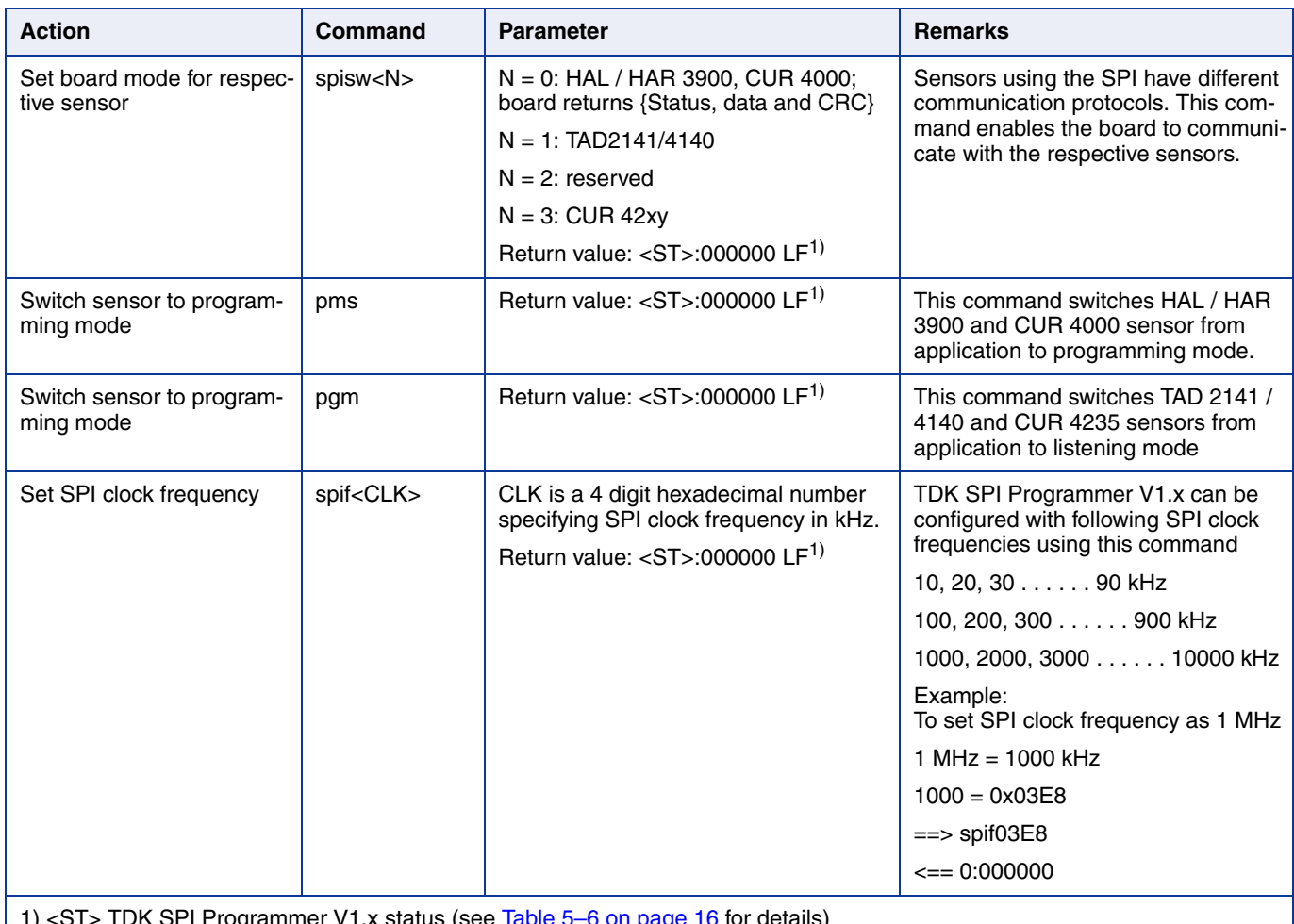

1) <ST> TDK SPI Programmer V1.x status (see Table 5-6 on page 16 for details)

### **7.2. Protocol Error Handling**

In case of communication errors with the sensor, the TDK SPI Programmer V1.x indicates errors as listed in Table 5–7.

### **7.3. Sensor Communication Commands**

For specific details about the SPI timing and instructions of each sensor, refer to the appropriate sensor documentation.

#### **Table 7–10:** TDK SPI Programmer V1.x sensor communication commands

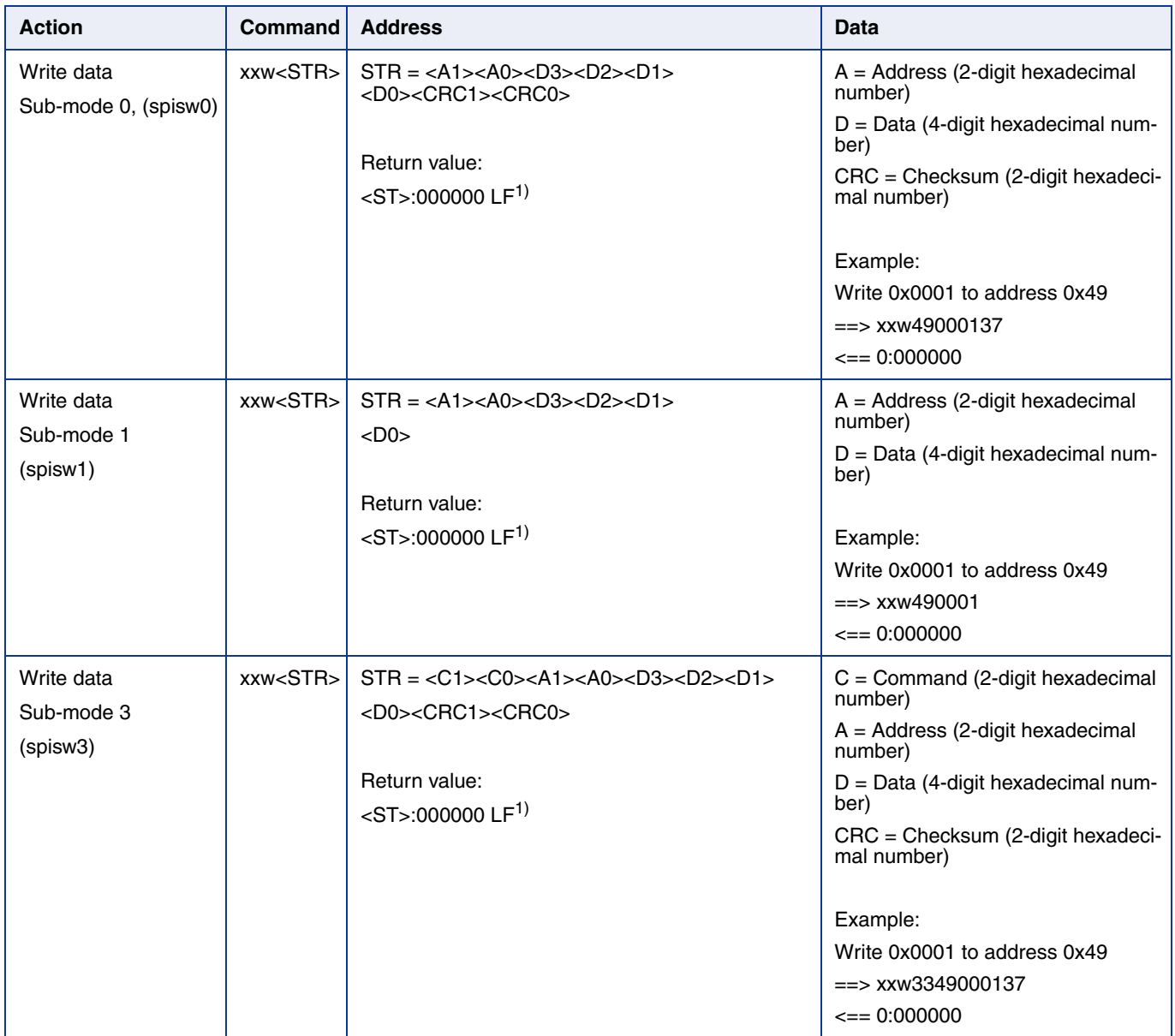

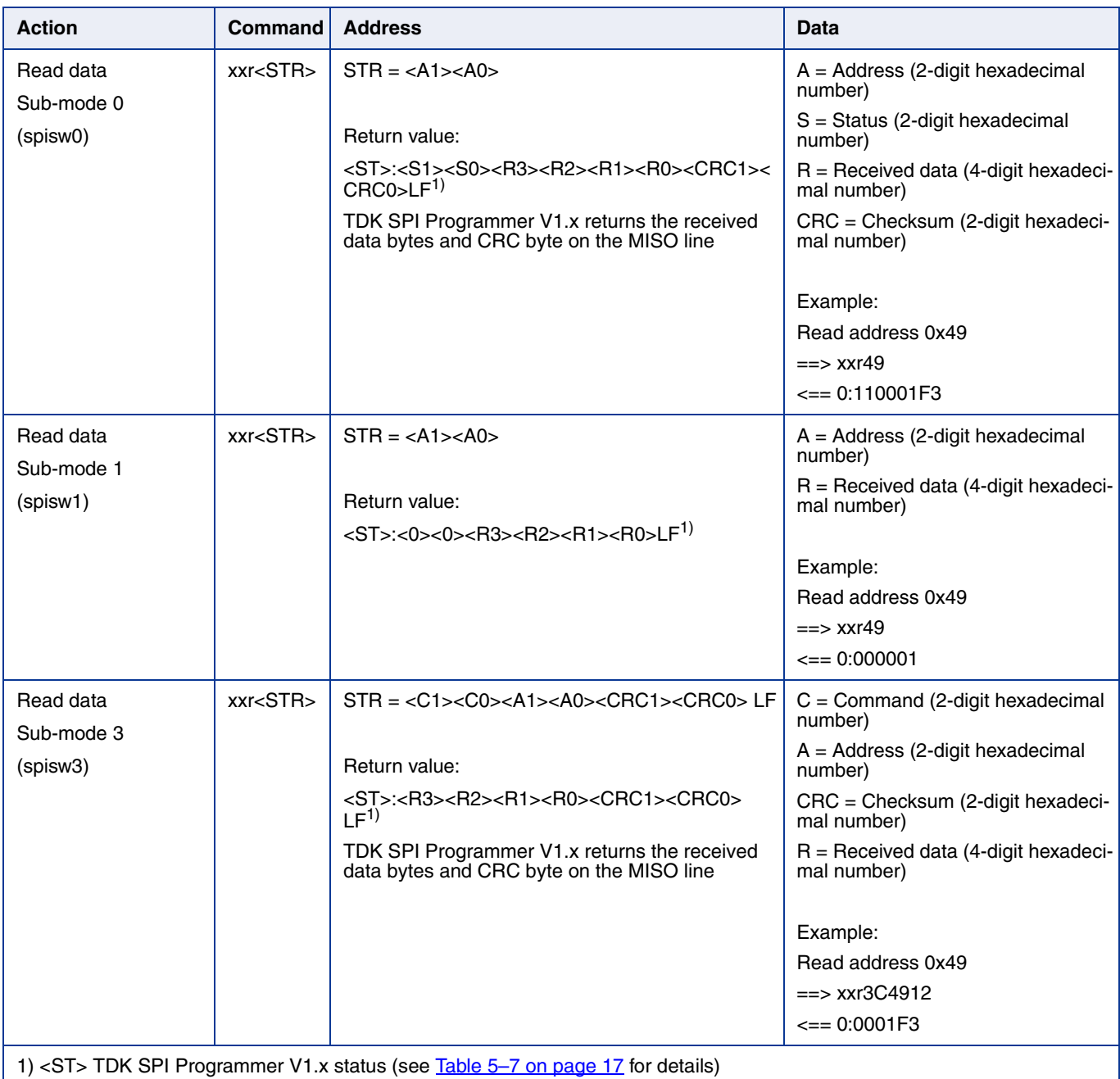

#### **Table 7–10:** TDK SPI Programmer V1.x sensor communication commands, continued

# **8. Document History**

1. TDK SPI Programmer V1.x, Feb. 1, 2021; APN000177\_001EN. First release of the application note.

# **X-ON Electronics**

Largest Supplier of Electrical and Electronic Components

*Click to view similar products for* [Magnetic Sensor Development Tools](https://www.xonelec.com/category/embedded-solutions/engineering-tools/sensor-development-tools/magnetic-sensor-development-tools) *category:*

*Click to view products by* [TDK](https://www.xonelec.com/manufacturer/tdk) *manufacturer:* 

Other Similar products are found below :

[SEN0529](https://www.xonelec.com/mpn/dfrobot/sen0529) [5579](https://www.xonelec.com/mpn/adafruit/5579) [MIKROE-5190](https://www.xonelec.com/mpn/mikroelektronika/mikroe5190) EVB90395 QFN [MIKROE-5125](https://www.xonelec.com/mpn/mikroelektronika/mikroe5125) [MIKROE-1647](https://www.xonelec.com/mpn/mikroelektronika/mikroe1647) [MK21P-KIT](https://www.xonelec.com/mpn/standexmeder/mk21pkit) AS5047P-TS EK AB [AS5048B-](https://www.xonelec.com/mpn/ams/as5048btsekmb)[TS\\_EK\\_MB](https://www.xonelec.com/mpn/ams/as5048btsekmb) [AS5245-QF\\_EK\\_PB](https://www.xonelec.com/mpn/ams/as5245qfekpb) [AS526X-MF\\_EK\\_SB](https://www.xonelec.com/mpn/ams/as526xmfeksb) [AS5510-WL\\_EK\\_AB](https://www.xonelec.com/mpn/ams/as5510wlekab) [AS5510-WL\\_EK\\_DB](https://www.xonelec.com/mpn/ams/as5510wlekdb) [AS5600-SO\\_POTUINO](https://www.xonelec.com/mpn/ams/as5600sopotuino) [AS5X47P-](https://www.xonelec.com/mpn/ams/as5x47ptsekmb)[TS\\_EK\\_MB](https://www.xonelec.com/mpn/ams/as5x47ptsekmb) [AS5X47-TS\\_EK\\_SB](https://www.xonelec.com/mpn/ams/as5x47tseksb) [AS5X6X-EK-ST](https://www.xonelec.com/mpn/ams/as5x6xekst) [AS5115-SS\\_EK\\_DB](https://www.xonelec.com/mpn/ams/as5115ssekdb) [AS5130-SS\\_EK\\_DB](https://www.xonelec.com/mpn/ams/as5130ssekdb) [AS5145B-SS\\_EK\\_AB](https://www.xonelec.com/mpn/ams/as5145bssekab) [MMC34160PJ-B](https://www.xonelec.com/mpn/memsic/mmc34160pjb) [AS5170A-SO\\_EK\\_AB](https://www.xonelec.com/mpn/ams/as5170asoekab) [AS5147-EK-AB](https://www.xonelec.com/mpn/ams/as5147ekab) [HAL APB V5.1](https://www.xonelec.com/mpn/tdk/halapbv51) [DPP401G000](https://www.xonelec.com/mpn/teconnectivity/dpp401g000) [4022](https://www.xonelec.com/mpn/adafruit/4022) [4366](https://www.xonelec.com/mpn/adafruit/4366) [AS5013-QF\\_EK\\_AB](https://www.xonelec.com/mpn/ams/as5013qfekab) [AS5040 AB](https://www.xonelec.com/mpn/ams/as5040ab) [AS5045 AB](https://www.xonelec.com/mpn/ams/as5045ab) [AS5047D-TS\\_EK\\_AB](https://www.xonelec.com/mpn/ams/as5047dtsekab) [AS5048A-TS\\_EK\\_AB](https://www.xonelec.com/mpn/ams/as5048atsekab) [AS5048B-TS\\_EK\\_AB](https://www.xonelec.com/mpn/ams/as5048btsekab) [AS5048-TS\\_EK\\_DB](https://www.xonelec.com/mpn/ams/as5048tsekdb) [AS5050A-QF\\_EK\\_AB](https://www.xonelec.com/mpn/ams/as5050aqfekab) [AS5132 AB](https://www.xonelec.com/mpn/ams/as5132ab) [AS5132-PB](https://www.xonelec.com/mpn/ams/as5132pb) [AS5145B-EK-AB-STM1.0](https://www.xonelec.com/mpn/ams/as5145bekabstm10) [AS5147P-TS\\_EK\\_AB](https://www.xonelec.com/mpn/ams/as5147ptsekab) [AS5162-EK-AB](https://www.xonelec.com/mpn/ams/as5162ekab) [AS5247U-TQ\\_EK\\_AB](https://www.xonelec.com/mpn/ams/as5247utqekab) [AS5247U-TQ\\_EK\\_SB](https://www.xonelec.com/mpn/ams/as5247utqeksb) [AS5306-TS\\_EK\\_AB](https://www.xonelec.com/mpn/ams/as5306tsekab) [AS5311-TS\\_EK\\_AB](https://www.xonelec.com/mpn/ams/as5311tsekab) [AS5510-SOIC8-AB](https://www.xonelec.com/mpn/ams/as5510soic8ab) [AS5600-SO\\_EK\\_AB](https://www.xonelec.com/mpn/ams/as5600soekab) [AS5600-SO\\_EK\\_ST](https://www.xonelec.com/mpn/ams/as5600soekst) [AS5601-SO\\_EK\\_AB](https://www.xonelec.com/mpn/ams/as5601soekab) [AS5601-SO\\_EK\\_ST](https://www.xonelec.com/mpn/ams/as5601soekst) [AS5X47U-](https://www.xonelec.com/mpn/ams/as5x47utsekab)[TS\\_EK\\_AB](https://www.xonelec.com/mpn/ams/as5x47utsekab)